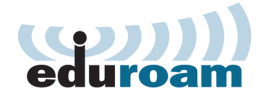

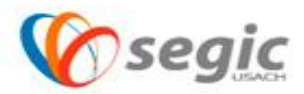

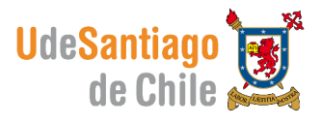

## *Manual de conexión a la red eduroam IPhone*

## **Conexión:**

 $\checkmark$  Para comenzar se debe presionar sobre el icono de ajustes

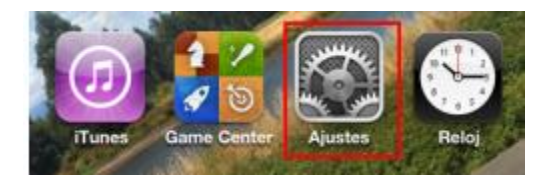

 $\checkmark$  Una vez seleccionado ajustes, seleccione WIFI.

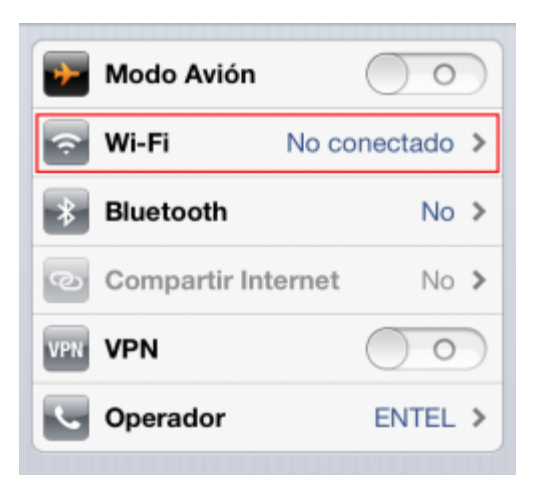

 $\checkmark$  Seleccionar la red WIFI de eduroam.

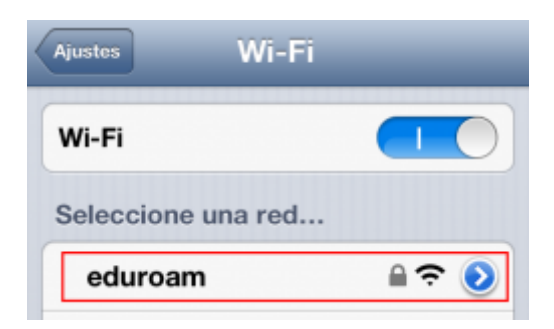

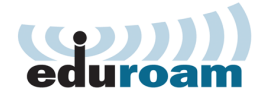

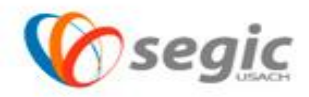

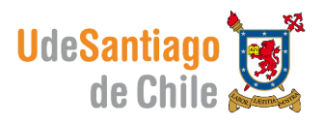

- $\checkmark$  La red le solicitara a usted el usuario y contraseña estos datos son los que se utilizan para acceder a su cuenta de correo electrónico.
- $\checkmark$  El nombre de usuario se debe ingresar de la siguiente manera:

Nombre.apellido@usach.cl

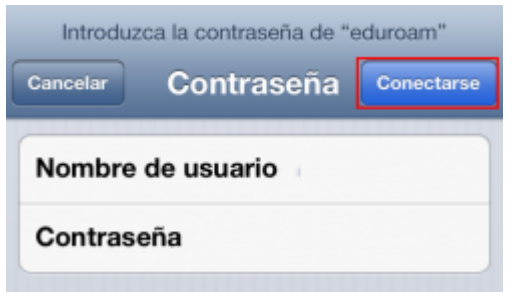

 Una vez completado los datos que requiere la conexión, se le pedirá aceptar un certificado al cual usted debe aceptar, presionando sobre el botón ACEPTAR.

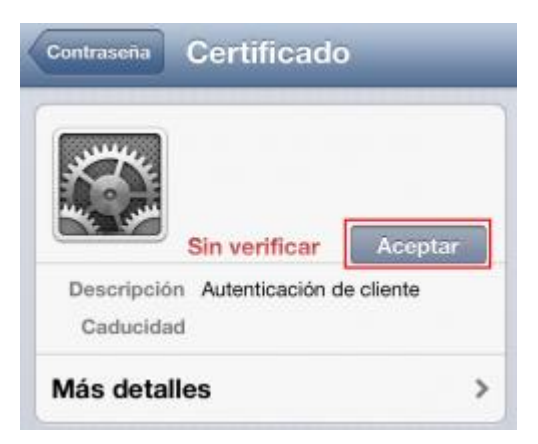

 $\checkmark$  Realizado esto usted se encontrara conectado a la red eduroam.

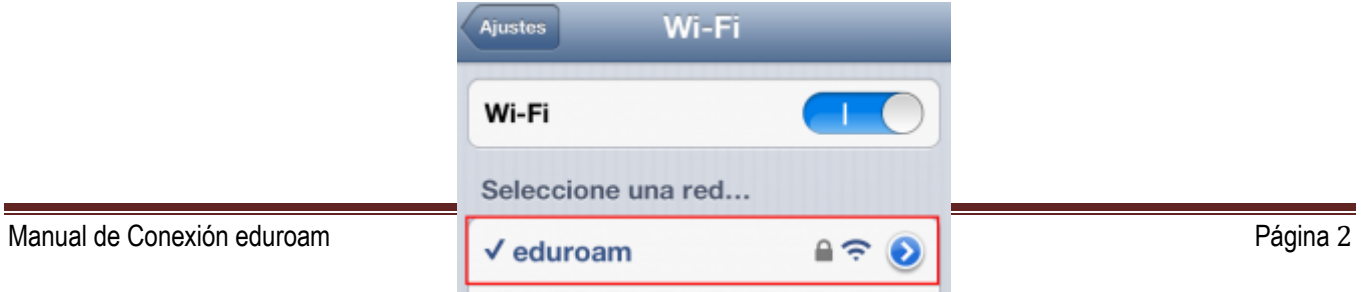

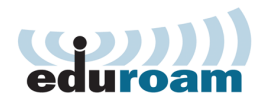

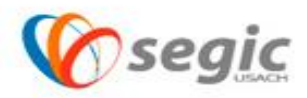

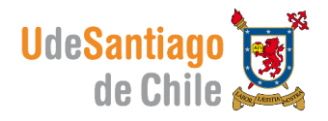